| Post a New Charge (Manual Charge Posting)                                    | 1 |
|------------------------------------------------------------------------------|---|
| Post Charge Screen                                                           | 2 |
| Сорау                                                                        | 2 |
| What should I do if I accidentally did not choose to 'Apply Copay' on popup? | 3 |
| How do I copy a previous Encounter (charge)?                                 | 3 |
| How do I link an Appointment to an Encounter?                                | 4 |
| How do I delete a CPT from an Encounter                                      | 4 |
| How do I link multiple appointments to one encounter?                        | 4 |
| How do I reorder the CPT lines on an Encounter?                              | 4 |
| How do I save an Encounter (charge) as Incomplete?                           | 5 |
| Post Charge Fields Defined                                                   | 6 |

# **Post a New Charge (Manual Charge Posting)**

Access the 'Charges Dashboard' by clicking 'Charges' on the sidebar menu or to go *directly* to the entry of a new charge, type 'NC' in the 'Go' box and [Enter]. For more information see our Help Center: Videos - Charge Entry and Advanced Charge Entry & PDF - Reference Batch, Charge Posting, Claims Batch Creation

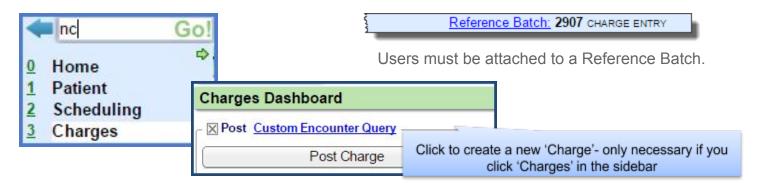

You may also add a charge from the Patient or Appointment

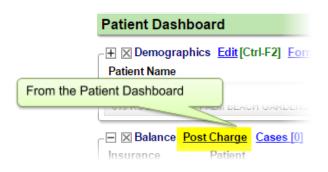

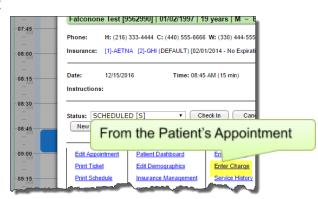

# **Post Charge Screen**

Enter information and *tab* through fields. We section this page off to represent, Patient (1), Claim (2), Diagnosis (3), Procedure (4), Copay, other function (5), Save(6)

#### (1) Patient

o 'Edit' link by the patient allows you to view/modify demographics/Insurance profile

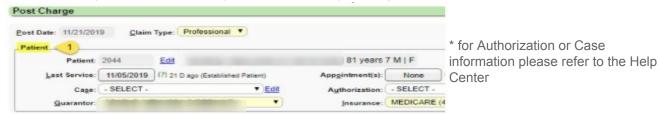

#### (2) Claim

add claim level details here

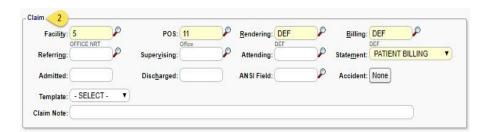

#### (3) Diagnosis

(A) G.E.M.S. equivalency lookup

- Up to 12 DX per claim
- DX link per line use numbers/letters with no commaexample this CPT code is linked to DX 1,9 and 10 - 19A

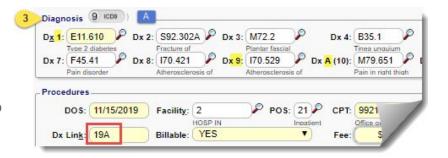

#### (4) Procedure

As Procedure lines are entered, they drop to the box beneath

- (A). The cursor will return to Procedure Line after a line is completed, allowing for fast entry of multiple lines
- (B). When finished click [F2] or [Save].

### Copay

- If you are manually keying in the receipt at the same time as you enter the charge > Click [Copay] on line 1
- If Copay has been collected at check in
   you are presented with a popup >

Click [Enter] on your keyboard to 'marry' the charge and the Copay together or Click on the receipt #

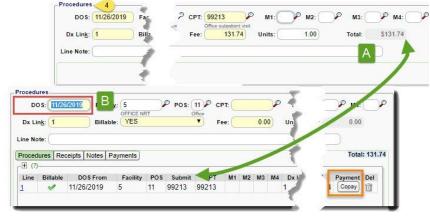

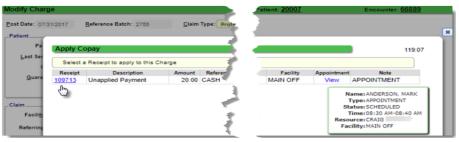

#### What should I do if I accidentally did not choose to 'Apply Copay' on popup?

Click [Modify] from the Encounter dashboard and the popup will present again.

OR

Click 'Post Copay' hyperlink on the encounter, you will be presented a popup that looks like the screenshot.

Click [SAVE].

This link only appears if no Copay has been posted to this encounter

#### Description **Unapplied Copay** lures [1 - \$120.00] Save to apply Copay on this Receipt. Policy Information 10/16/2018 BCBS OF LO [108] ice Receipts ERAs [0] Post Payment Post Cor Post Uncollected Copay (5) Post Date 120.00 0.00 10/16/2018 10/16/2018 0.00 0.00 10/16/2018 ± Line 10/16/2018 Use This Amount as Copay 40.00 0.00 ⊕ ⊠ Validations

**Encounter Dashboard** 

**Modify Charge** 

**Apply Copay** 

Select a Receipt to apply to this

Override Assignment: Default ▼

Next Action: Proceed to Encounter

#### (5) (6) [Save]

A- 'Encounter Claims status' defaults to 'Ready for Submission' at the time of charge entry. There are other options available, please

consult your trainer or support for more information on the use of this feature.

B- establish what page to land on upon saving

Charges are saved as an 'Encounter'.

Multiple dates of service can exist on one Encounter

# How do I copy a previous Encounter (charge)?

Click [Last Service] to access 'Service History' and Copy options, including: Copy Dx Only, Claim-Level Only or

Full Charge. This allows the user to create a new charge, using part or all of an existing charge.

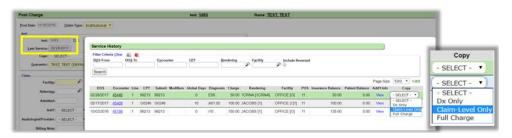

Force Primary Claim to Paper: ☐ (?) Charge Type: Production ▼

Encounter Claim Status: System Default

Save [F2]

#### How do I link an Appointment to an Encounter?

This function ties the appointment to the charge. If a matching appointment exists, you're presented with this popup. If you have an interface with an EMR, the system may autoselect the appointment for you. To manually link an appointment to this charge

- 1. If you don't get a popup, Click [None] next to appointment(s)
- 2. Check the box next to appointment
- 3. Click [Link]
- 4. The button changes from NONE to 1 Linked

If you do not choose to link the appointment during charge entry, you may return to [Modify Charge], click the [NONE] button for options to link the encounter

# Appointment Lookup Filter Criteria Clear Date All Search 3 Link Appointment for: Date Time Resource Facility NEW PATIENT (

#### How do I delete a CPT from an Encounter

In the Procedure section, on the line item, click the Trash Can Icon > Click [Yes]

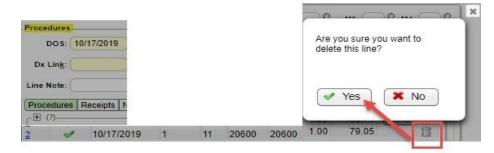

# How do I link multiple appointments to one encounter?

- 1. Click the button next to 'Appointment(s)'
- 2. Check the boxes next to the dates of service you want to Link to this charge
- 3. Click [Link]
- The button next to 'Appointment(s)' updates to the number of appointments that are linked

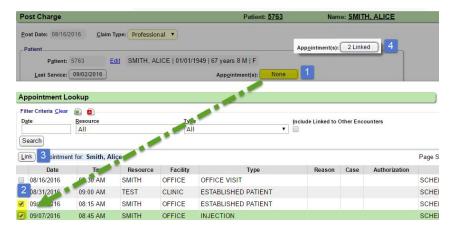

# How do I reorder the CPT lines on an Encounter?

Use the arrows in the Procedure area to move the CPT lines on the Modify Charge Screen

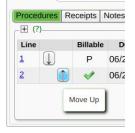

#### How do I save an Encounter (charge) as Incomplete?

A user can force an encounter to stay in the Incomplete bucket to close (complete) at a future time from the Modify Encounter. If the user does not close this type of encounter during the accounting period it appears in a worklist on *Period analysis and Closing* 

From the Modify Encounter page:

- 1. 'Charge Type' drop-down 'Incomplete'
- 2. [Save]
- 3. In the popup state why you are taking this action in the 'Incomplete Reason'

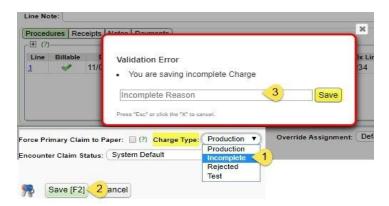

#### You may also use a 'custom' 'Encounter Status'

Available in Charge Entry or for the Mass Write-off function > To add and manage 'Statuses' > click 'Libraries' > [Claim Status]

- 1. [Add]
- 2. Create Status
- 3. use checkbox to 'make available in charge entry'
- ISave
- Any status other than 'System/Ready for Submission' holds the claim from being gathered in a claims batch

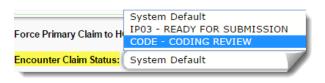

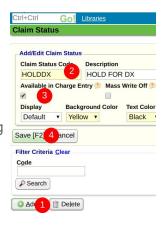

# **Post Charge Fields Defined**

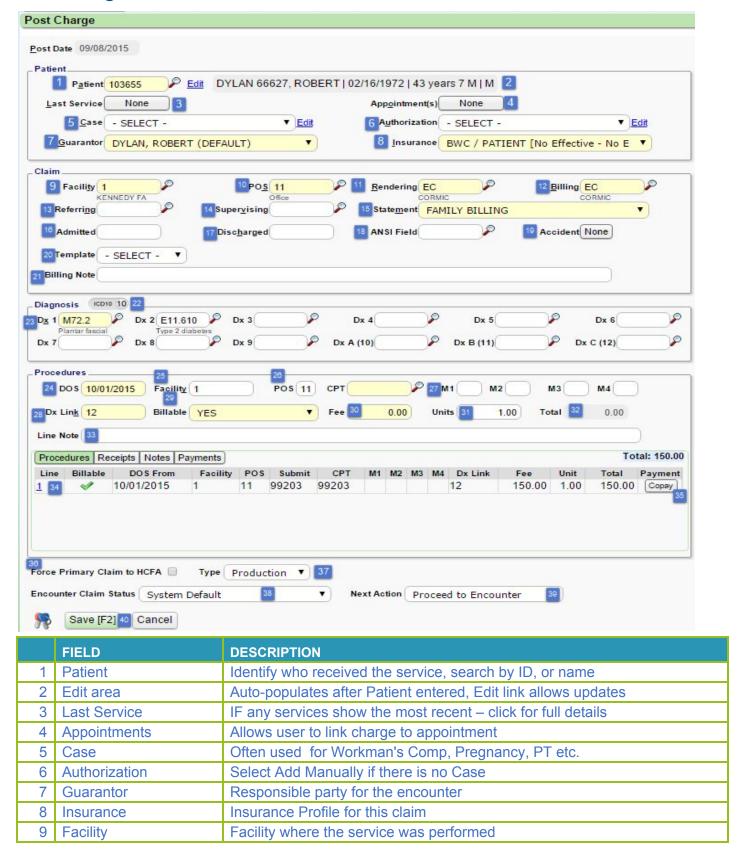

| 10 | Place Of Service | Where the service took place                                                              |
|----|------------------|-------------------------------------------------------------------------------------------|
| 11 | Rendering        | Provider/Entity who performed the service                                                 |
| 12 | Billing          | Who is Billing for the service, defaults to the same provider as Rendering                |
| 13 | Referring        | Provider who referred the service                                                         |
| 14 | Supervising      | Provider who is supervising                                                               |
| 15 | Statement        | Type of Statement, default to system setting                                              |
| 16 | Admitted         | Date patient is admitted, if applicable                                                   |
| 17 | Discharged       | Date patient is discharged, if applicable                                                 |
| 18 | ANSI Field Group | Provide additional information in reference to a specific service                         |
| 19 | Accident         | Show/enter Accident details                                                               |
| 20 | Template         | Can be set in Libraries                                                                   |
| 21 | Line Note        | Claim level billing note                                                                  |
| 22 | ICD toggle       | Toggle to ICD9 for DOS for before 10/1/15, defaults to ICD10                              |
| 23 | DX 1-12          | Primary DX and all following                                                              |
| 24 | DOS              | Date service was rendered                                                                 |
| 25 | Facility         | Auto-populates based on Facility entered above                                            |
| 26 | POS              | Auto-populates based on Place of Service entered above                                    |
| 27 | M1-4             | Modifier                                                                                  |
| 28 | DX Link          | Pointer(s) to Diagnosis field(s)                                                          |
|    | Billable         | Y - Bill all parties on insurance profile in the order specified                          |
| 29 |                  | N - Don't bill anyone P- Bill the Guarantor for the Patient, but <i>not</i> the insurance |
| 30 | Fee              | Auto-populates based on fee associated with the CPT                                       |
| 31 | Unit             | Default value is 1, change only if applicable                                             |
| 32 | Total            | Calculated based on the values in the Fee and Unit fields                                 |
| 33 | Line Note        | Free text a billing note if applicable                                                    |
| 34 | Line             | Summation of the Line, click to make corrections                                          |
| 35 | Copay/Apply      | Click to enter copay - apply indicates a copay is posted                                  |
| 36 | Force Primary    | Check box to override Insurance library settings                                          |
| 37 | Туре             | Defaults to Production, Incomplete is also available                                      |
| 38 | Encounter claims | Claim status of the encounter                                                             |
| 39 | Next action      | Choose the next page                                                                      |
| 40 | Save             | Save the encounter                                                                        |